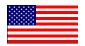

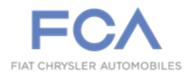

March 2022

Dealer Service Instructions for:

# Emissions Recall Y81 Diesel Exhaust Fluid Inducement

## Remedy Available

2020-2021 (JL) Jeep® Wrangler

2021 (JT) Jeep® Gladiator

2020-2021 (DT) Ram 1500 Pickup

NOTE: This recall applies only to the above vehicles equipped with a 3.0L diesel engine (sales code EXJ or EXH).

NOTE: Some vehicles above may have been identified as not involved in this recall and therefore have been excluded from this recall.

IMPORTANT: Some of the involved vehicles may be in dealer new vehicle inventory. Federal law requires you to complete this recall service on these vehicles before retail delivery. Dealers should also consider this requirement to apply to used vehicle inventory and should perform this recall on vehicles in for service. Involved vehicles can be determined by using the VIP inquiry process.

## Subject

The diesel exhaust fluid (DEF) system on about 57,600 of the above vehicles has a software issue that may result in the system functioning in a way that it wasn't designed / intended to function. This may lead to increased vehicle emissions.

# Repair

Update the powertrain control module software.

# **Parts Information**

No parts are required to perform this service procedure.

# **Parts Return**

No parts return required for this campaign.

# **Special Tools**

## The following special tools are required to perform this repair:

| NPN | wiTECH MicroPod II |
|-----|--------------------|
|     |                    |

> NPN Laptop Computer

➤ NPN wiTECH Software

➤ NPN Digital Multi-meter

#### **Service Procedure**

#### A. Reprogram the PCM

1. Open the hood and install a battery charger. Verify that the charging rate provides 13.0 to 13.5 volts. Do not allow the charger to time out during the flash process. Set the battery charger timer (if so equipped) to continuous charge.

NOTE: Use an accurate stand-alone voltmeter. The battery charger volt meter may not be sufficiently accurate. Voltages outside of the specified range will cause an unsuccessful flash. If voltage reading is too high, apply an electrical load by activating the park or headlamps and/or HVAC blower motor to lower the voltage.

- 2. Connect the wiTECH micro pod II to the vehicle data link connector.
- 3. Place the ignition in the "**RUN**" position.
- 4. Open the wiTECH 2.0 website.
- 5. Enter your "User id" and "Password" and your "Dealer Code", then select "Sign In" at the bottom of the screen. Click "Accept".
- 6. From the "Vehicle Selection" screen, select the vehicle to be updated.
- 7. From the "Action Items" screen, select the "Topology" tab.
- 8. From the "**Topology**" tab, select the "**PCM**" icon.
- 9. From the "Flash" tab, compare the "Current Electronic Control Unit (ECU) Part Number" with the "New ECU Part Number" listed.
  - ➤ If the "Current ECU part Number" is the same as the "New Part Number", proceed to Step 18.
  - ➤ If the "Current ECU part Number" is NOT the same as the "New Part Number", continue with Step 10.

## **Service Procedure [Continued]**

- 10. From the flash ECU agreement page, agree to terms by checking the box.
- 11. Select "Flash ECU" and then follow the wiTECH screen instructions to complete the flash.
- 12. Cycle the ignition "**OFF**" for three minutes to properly complete the PCM update.
- 13. Select "View All DTCs" then "Clear All DTCs" and select "Close".

NOTE: The following routines need to be performed after the flash. No part replacement is required when running these routines.

- 14. Using wiTECH, navigate to PCM "Misc Functions" and perform the "Reset Zero Fuel Quantity Calibration" routine. Follow all on-screen prompts.
- 15. Using wiTECH, navigate to PCM "Misc Functions" and perform the "Reset of O2 Values" routine.
  - a) From the routine menu, select "Reset O2 Values when Rail Pressure Sensor or Injectors are Replaced".
  - b) Follow remaining on-screen prompts.
- 16. Cycle the ignition "**OFF**" for five minutes.
- 17. Select "View All DTCs" then "Clear All DTCs" and select "Close".
- 18. Place the ignition in the "**OFF**" position and then remove the wiTECH micro pod II device from the vehicle.
- 19. Remove the battery charger from the vehicle.
- 20. Close the vehicle hood and return the vehicle to the customer.

## **Service Procedure [Continued]**

#### **B.** Complete Proof of Correction Form for California Residents:

This recall is subject to the <u>State of California Registration</u>

<u>Renewal/Emissions Recall Enforcement Program</u>. Complete a Vehicle

Emission Recall Proof of Correction Form (<u>Form No. 81-016-1053</u>) and

<u>supply it to vehicle owners residing in the state of California</u> for proof that this recall has been performed when they renew the vehicle registration.

Process Steps to obtain the California Proof of Correction form:

- a. Access the "Dealer CONNECT" website.
- b. Select the "Service" tab.
- c. Under the "Publications" heading, select the "ePublishing" link.
- d. Sign in using your **Dealer Code** and **Password**.
- e. Select the "Proof of Correction form".

## **Completion Reporting and Reimbursement**

Claims for vehicles that have been serviced must be submitted on the DealerCONNECT Claim Entry Screen located on the Service tab. Claims paid will be used by FCA to record recall service completions and provide dealer payments.

Use <u>one</u> of the following labor operation numbers and time allowances:

|                            | <b>Labor Operation</b> | Time             |
|----------------------------|------------------------|------------------|
|                            | <u>Number</u>          | <b>Allowance</b> |
| Inspect PCM software level | 18-Y8-11-81            | 0.2 hours        |
| Inspect and Reprogram PCM  | 18-Y8-11-82            | 0.4 hours        |

NOTE: See the Warranty Administration Manual, Recall Claim Processing Section, for complete recall claim processing instructions.

## **Dealer Notification**

To view this notification on DealerCONNECT, select "Global Recall System" on the Service tab, then click on the description of this notification.

#### Owner Notification and Service Scheduling

All involved vehicle owners known to FCA are being notified of the service requirement by first class mail. They are requested to schedule appointments for this service with their dealers. A generic copy of the owner letter is attached.

#### Vehicle Lists, Global Recall System, VIP and Dealer Follow Up

All involved vehicles have been entered into the DealerCONNECT Global Recall System (GRS) and Vehicle Information Plus (VIP) for dealer inquiry as needed.

GRS provides involved dealers with an <u>updated</u> VIN list of <u>their incomplete</u> vehicles. The owner's name, address and phone number are listed if known. Completed vehicles are removed from GRS within several days of repair claim submission.

To use this system, click on the "Service" tab and then click on "Global Recall System." Your dealer's VIN list for each recall displayed can be sorted by: those vehicles that were unsold at recall launch, those with a phone number, city, zip code, or VIN sequence.

**Dealers** <u>must</u> perform this repair on all unsold vehicles <u>before</u> retail delivery. Dealers should also use the VIN list to follow up with all owners to schedule appointments for this repair.

Recall VIN lists may contain confidential, restricted owner name and address information that was obtained from the Department of Motor Vehicles of various states. Use of this information is permitted for this recall only and is strictly prohibited from all other use.

#### **Additional Information**

If you have any questions or need assistance in completing this action, please contact your Service and Parts District Manager.

Customer Services / Field Operations FCA US LLC This notice applies to your vehicle,

Y81

**LOGO** 

#### **VEHICLE PICTURE**

#### YOUR SCHEDULING OPTIONS

- 1. RECOMMENDED OPTION
  Call your authorized Chrysler /
  Dodge / Jeep<sub>®</sub> / RAM] Dealership.
- 2. Call the FCA Recall Assistance Center at 1-800-853-1403. An agent can confirm part availability and help schedule an appointment
- 3. Visit recalls.mopar.com, scan the QR code below, or download the Mopar Owner's Companion App.

**QR Code** 

Get access to recall notifications, locate your nearest dealer, and more through this website or Mopar Owner's Companion App. You will be asked to provide your Vehicle Identification Number (VIN) to protect and verify your identity. The last eight characters of your VIN are provided above.

#### DEALERSHIP INSTRUCTIONS

Please reference Emissions Recall Y81

### IMPORTANT EMISSIONS RECALL

#### 3.0L Diesel Exhaust Fluid Inducement

Dear [Name],

FCA US LLC, has determined that certain [2020 - 2021 Model Year (DT) Ram 1500 Pickup, 2020 - 2021 (JL) Jeep Wrangler and 2021 (JT) Jeep Gladiator] vehicles equipped with 3.0L diesel engines may release air pollutants which may exceed Federal and California regulations.

#### WHY DOES MY VEHICLE NEED REPAIRS?

The diesel exhaust fluid (DEF) system on your vehicle [1] has a software anomaly that may result in the system functioning in a way that it wasn't designed / intended to function. **This may lead to possible different levels of vehicle emissions.** 

#### HOW DO I RESOLVE THIS IMPORTANT EMISSIONS ISSUE?

FCA will repair your vehicle free of charge (parts and labor). To do this, your dealer will update the powertrain control module software. The estimated repair time is 30 minutes. In addition, your dealer will require your vehicle for proper check-in, preparation, and check-out during your visit, which require more time. Your time is important to us, so we recommend that you schedule a service appointment to minimize your inconvenience. Please bring this letter with you to your dealership.

TO SCHEDULE YOUR <u>FREE</u> REPAIR, CALL YOUR CHRYSLER, DODGE, JEEP OR RAM DEALER TODAY

#### **CALIFORNIA RESIDENTS**

The State of California requires the completion of this emission recall repair prior to vehicle registration renewal. Your dealer will provide you with a Vehicle Emission Recall Proof of Correction Form after the Emission Recall service is performed. Be sure to save this form since the California Department of Motor Vehicles may require that you supply it as proof that the Emission Recall has been performed.

In order to ensure your full protection under the emissions warranty provisions, it is recommended that you have your vehicle serviced as soon as possible. Failure to do so could be determined as lack of proper maintenance of your (vehicle or engine).

#### WHAT IF I ALREADY PAID TO HAVE THIS REPAIR COMPLETED?

If you have already experienced this specific condition and have paid to have it repaired, you may visit <a href="www.fcarecallreimbursement.com">www.fcarecallreimbursement.com</a> to submit your reimbursement request online. [2] Once we receive and verify the required documents, reimbursement will be sent to you within 60 days. If you have had previous repairs performed and/or already received reimbursement, you may still need to have the recall repair performed.

We apologize for any inconvenience, but are sincerely concerned about your satisfaction. Thank you for your attention to this important matter.

Customer Assistance/Field Operations FCA US LLC

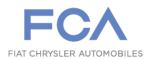

Mr. Mrs. Customer 1234 Main Street Hometown, MI 48371